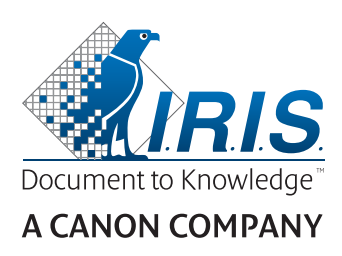

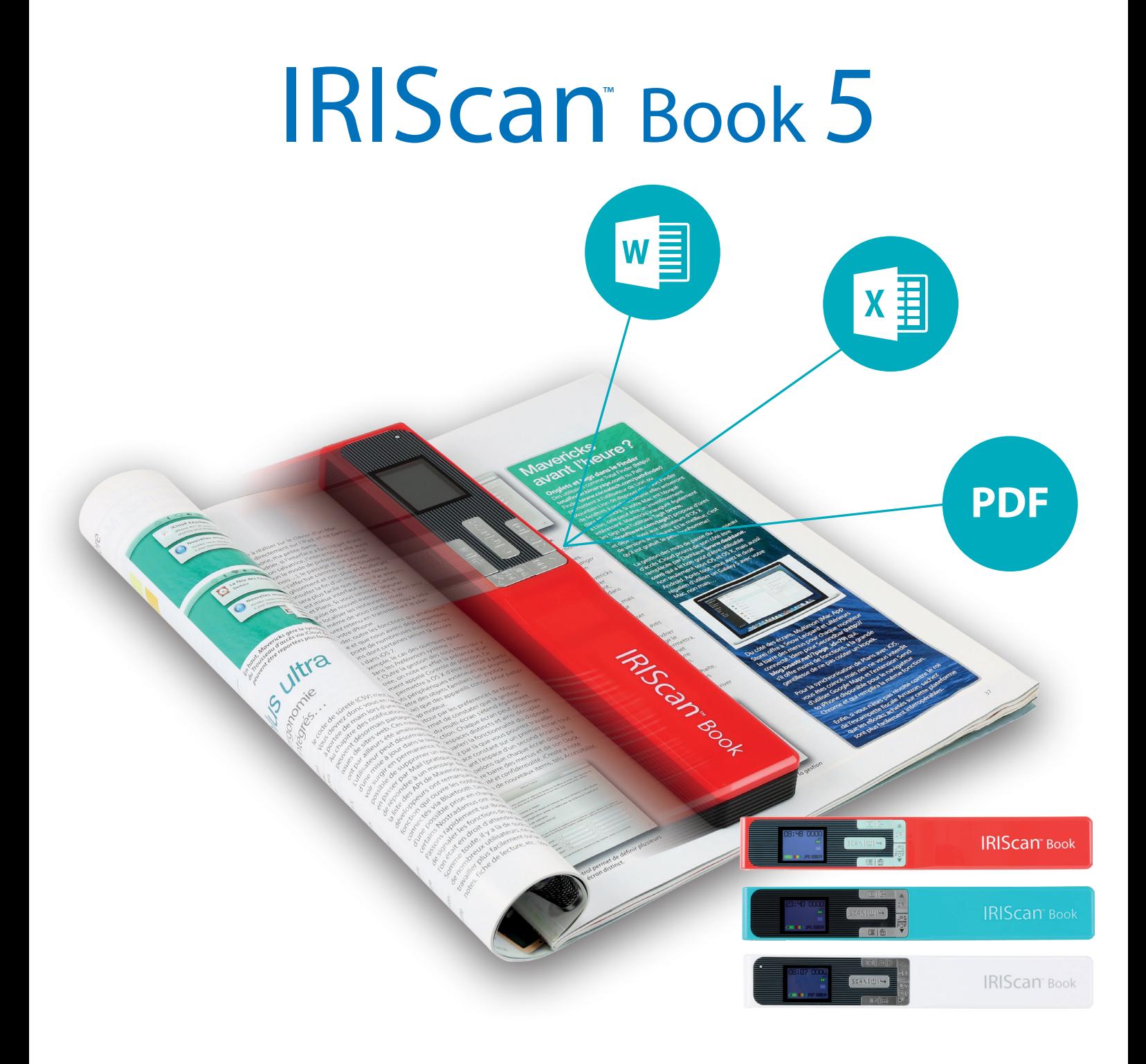

# You slide, it scan.

for Windows<sup>®</sup> and Mac<sup>®</sup> extending the Portable scanner & OCR software

Diese Kurzanleitung beschreibt die ersten Schritte mit dem Scanner **IRIScan™ Book 5**.

Dieser Scanner wird zusammen mit den Softwareanwendungen **Readiris™ Pro, IRISCompressor™ Pro**  und **InstantResult™** (nur Windows) geliefert.

Die Beschreibungen in dieser Anleitung basieren auf den Betriebssystemen Windows® 7, Mac® OS Sierra und iOS 8. Lesen Sie sich diese Anleitung durch, bevor Sie diesen Scanner und die Software verwenden. Alle Informationen können ohne vorherige Ankündigung geändert werden.

Vergewissern Sie sich unter **[www.irislink.com/support](http://www.irislink.com/support)**, dass Ihnen die neuste Version der Dokumentation vorliegt, um sich häufig gestellte Fragen anzusehen oder den technischen Support zu kontaktieren.

# Inhaltsverzeichnis

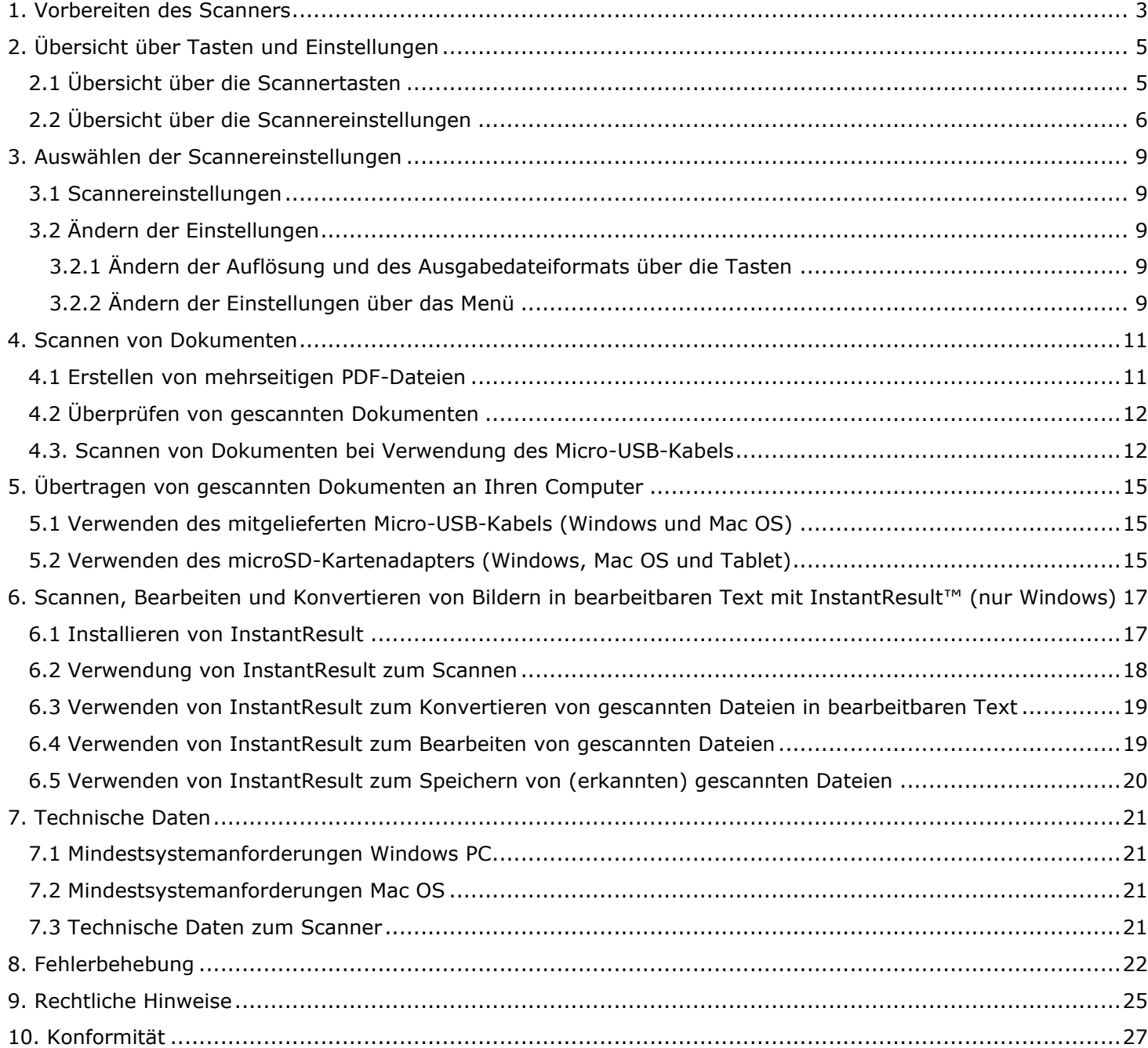

# <span id="page-2-0"></span>**1. Vorbereiten des Scanners**

#### Einlegen der enthaltenen microSD-Karte

Schieben Sie die microSD-Karte vorsichtig in den Kartensteckplatz, bis die Karte eingerastet ist.

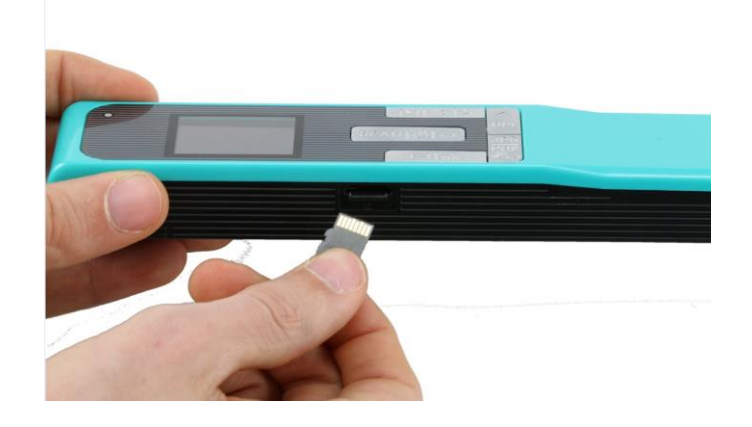

**Hinweis**: Auf einem Windows-PC kann der **IRIScan Book 5** mit der Software InstantResult™ auch ohne microSD-Karte verwendet werden. Siehe Kapitel 6 Scannen, Bearbeiten und Konvertieren von Bildern in [bearbeitbaren Text mit InstantResult \(nur Windows\).](#page-12-0)

# <span id="page-3-0"></span>**2. Übersicht über Tasten und Einstellungen**

# <span id="page-3-1"></span>2.1 Übersicht über die Scannertasten

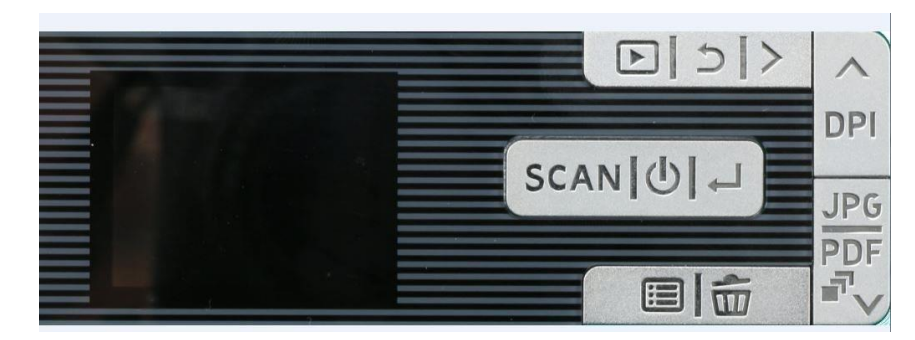

<span id="page-3-2"></span>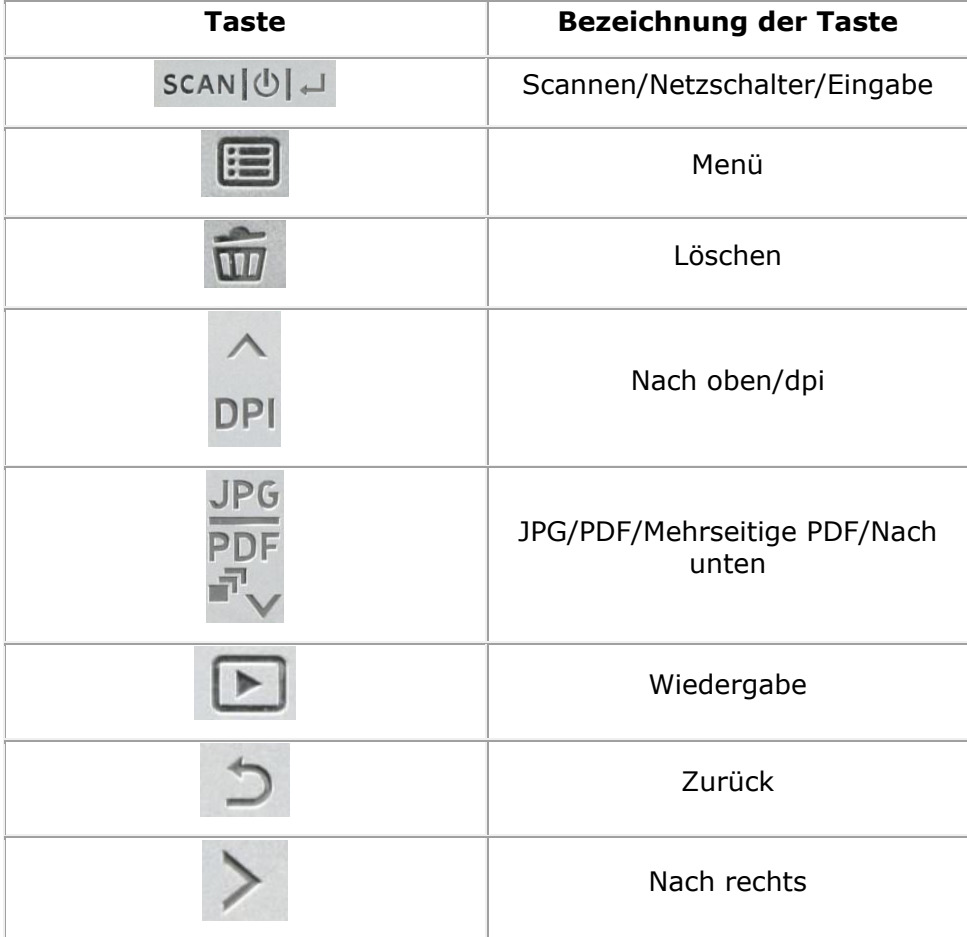

# 2.2 Übersicht über die Scannereinstellungen

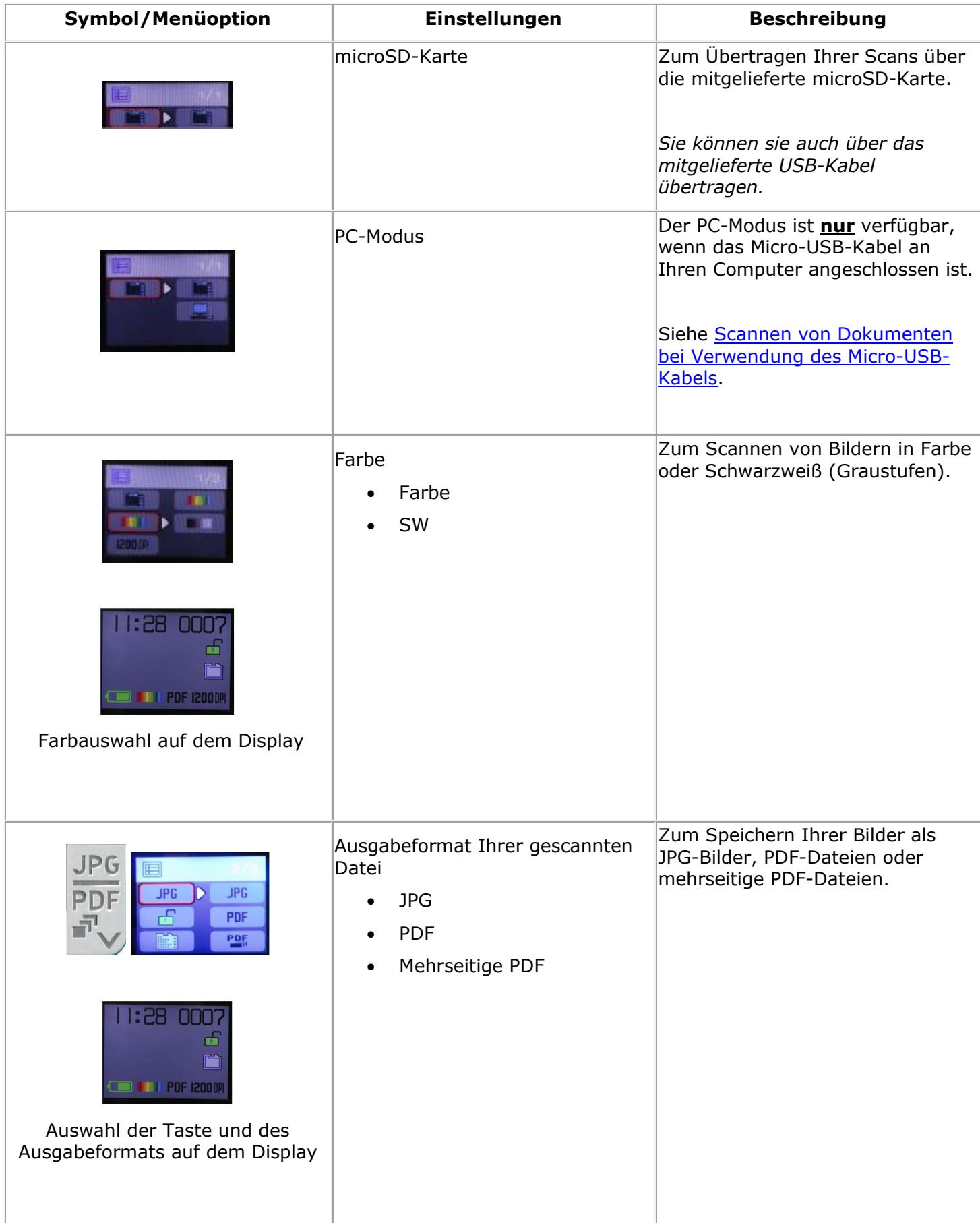

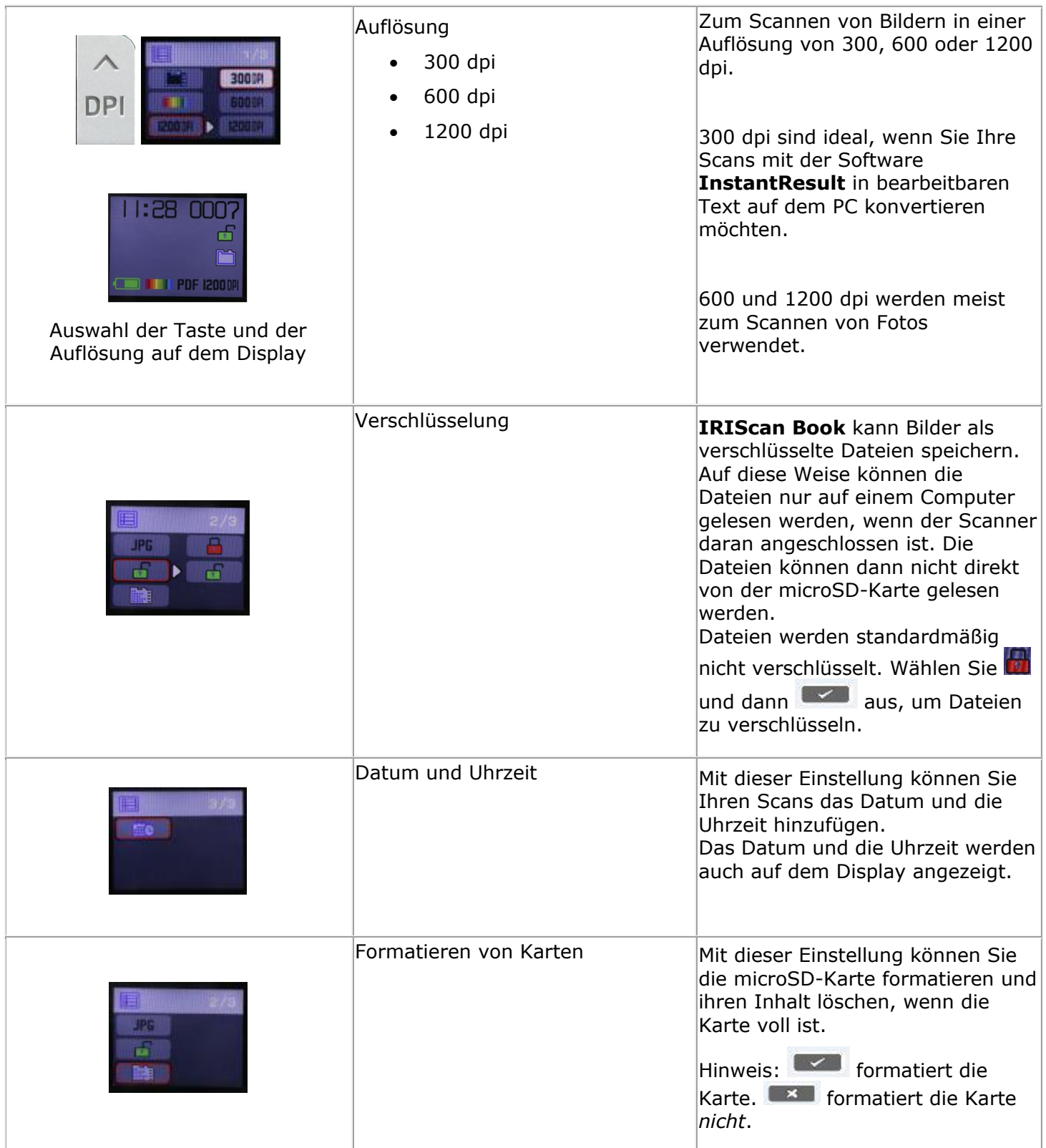

# <span id="page-6-0"></span>**3. Auswählen der Scannereinstellungen**

**Hinweis**: Achten Sie darauf, dass Sie die microSD-Karte in den Kartensteckplatz eingesteckt haben, bevor Sie versuchen, auf die Scannereinstellungen zuzugreifen.

## <span id="page-6-1"></span>3.1 Scannereinstellungen

#### **So greifen Sie auf die Scannereinstellungen zu:**

1. Halten Sie die Taste Scannen/**Netzschalter**/Eingabe für 2 Sekunden gedrückt, um den Scanner einzuschalten. Das Display leuchtet auf.

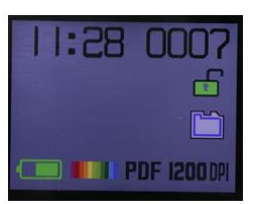

- 2. Die Scannereinstellungen werden aufgerufen über:
	- die Tasten **Nach oben/dpi**, **JPG/PDF/Mehrseitige PDF/nach unten**

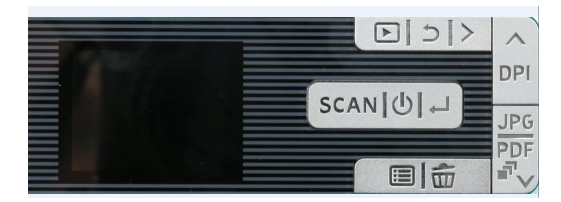

und/oder

die Taste **Menü**

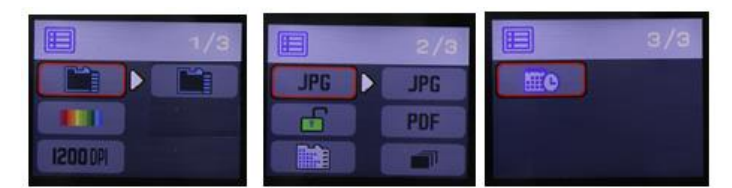

#### **Menüoptionen**

## <span id="page-6-2"></span>3.2 Ändern der Einstellungen

#### <span id="page-6-3"></span>**3.2.1 Ändern der Auflösung und des Ausgabedateiformats über die Tasten**

 Drücken Sie wiederholt die entsprechenden Tasten, um die gewünschte Option auszuwählen. Die Änderung wird jedes Mal angezeigt.

#### <span id="page-6-4"></span>**3.2.2 Ändern der Einstellungen über das Menü**

- Drücken Sie die Taste **Menü**.
- Navigieren Sie mit den Pfeilen **Nach oben/dpi** und **JPG/PDF/Mehrseitige PDF/Nach unten**  durch die Optionsgruppen und drücken Sie die Taste Scannen/Netzschalter/**Eingabe**.
- Um eine Option auszuwählen, drücken Sie erneut die Taste Scannen/Netzschalter/**Eingabe**.
- Drücken Sie die Taste **Menü**, um zum Display zurückzukehren.

# <span id="page-7-0"></span>**4. Scannen von Dokumenten**

- 1. Halten Sie die Taste Scannen/**Netzschalter**/Eingabe für 2 Sekunden gedrückt, um den Scanner einzuschalten.
- 2. Legen Sie den Scanner oben auf der Seite, die Sie scannen möchten, auf.
- 3. Drücken Sie einmal auf die Taste **Scannen**/Netzschalter/Eingabe. Auf dem Display wird das Wort **Scan** angezeigt.
- 4. Schieben Sie den Scanner **langsam** und **gleichmäßig** über die Seite.

**Tipp**: Halten Sie das Dokument während des Scannens mit einer Hand fest.

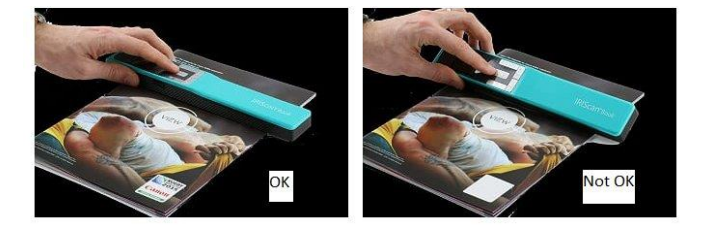

5. Wenn Sie unten auf der Seite angekommen sind, drücken Sie erneut die Taste **Scannen**/Netzschalter/Eingabe, um den Scanvorgang zu beenden.

**Hinweis:** Wenn während des Scannens ein Fehler auftritt (z. B. bei zu schnellem oder ungleichmäßigem Scannen), wird auf dem Display das Wort **ERROR** angezeigt. Weitere Informationen finden Sie im Abschnitt **[Fehlerbehebung](#page-17-0)**.

## <span id="page-7-1"></span>4.1 Erstellen von mehrseitigen PDF-Dateien

1. Drücken Sie die Taste **JPG/PDF/Mehrseitige PDF/Nach unten**, bis das mehrseitige PDF-Format angezeigt wird.

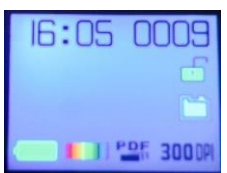

- 2. Drücken Sie die Taste **Scannen**/Netzschalter/Eingabe.
- 3. Scannen Sie Ihre Seite.
- 4. Drücken Sie erneut die Taste **Scannen**/Netzschalter/Eingabe, um den Scanvorgang zu stoppen.
- 5. Wiederholen Sie die Schritte 2–4 für alle weiteren Seiten, die Sie zu Ihrer mehrseitigen PDF-Datei hinzufügen möchten.

Die Anzahl Ihrer gescannten Bilder in der mehrseitigen PDF-Datei wird vor dem Wort **Scan** angezeigt.

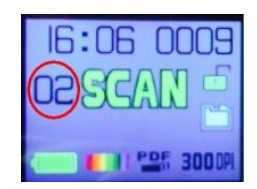

- 6. Wenn Sie mit dem Scannen fertig sind, beenden Sie den mehrseitigen PDF-Modus, indem Sie die Taste **JPG/PDF/Mehrseitige PDF/Nach unten** drücken, bis der JPG- oder PDF-Modus angezeigt wird.
- 7. Für ein paar Sekunden wird eine Vorschau des Dokuments angezeigt.

#### **Tipp zum Scannen.**

Wenn Sie ein kleines, dickes Buch scannen, kann es passieren, dass die Ränder zu schmal sind und Sie nicht den ganzen Text scannen können.

Um dieses Problem zu beheben, setzen Sie den Scanner unten auf der Seite an, drehen Sie ihn um und scannen Sie nach oben. Sie werden bemerken, dass der rechte Rand des Scanners schmaler ist als der linke.

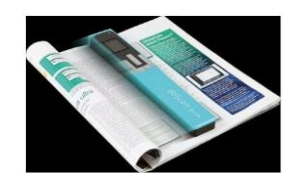

## <span id="page-8-0"></span>4.2 Überprüfen von gescannten Dokumenten

- 1. Drücken Sie die Taste **Wiedergabe**.
- 2. Drücken Sie die Pfeile **Nach oben/dpi** und **JPG/PDF/Mehrseitige PDF/Nach unten**, um das gescannte Bild zu finden, das Sie überprüfen möchten.
- 3. Drücken Sie die Taste Scannen/Netzschalter/**Eingabe**, um Ihre Auswahl zu bestätigen und das gescannte Bild zu vergrößern.
- 4. Mit den Tasten **Nach oben/dpi** und **JPG/PDF/Mehrseitige PDF/Nach unten** und der Taste **Nach rechts** können Sie durch das vergrößerte Bild navigieren.

Beachten Sie, dass Sie mit jedem Drücken der Taste Scannen/Netzschalter/**Eingabe** eine Stufe mehr vergrößern (bis zu 8fach).

5. Um zum Menü zurückzukehren, drücken Sie die Taste Scannen/Netzschalter/**Eingabe**.

## <span id="page-8-1"></span>4.3. Scannen von Dokumenten bei Verwendung des Micro-USB-Kabels

Das mitgelieferte Micro-USB-Kabel kann für Folgendes verwendet werden:

- Aufladen des Scanners
- Übertragen Ihrer Scans auf einen Computer/ein Tablet.
- Verwenden der Software **InstantResult** (*nur Windows*)

Das Scannen von Dokumenten ist möglich, auch wenn der Scannerakku leer ist und Sie ihn über das mitgelieferte Micro-USB-Kabel aufladen.

Wenn Sie das Micro-USB-Kabel an Ihren Computer anschließen, wechselt der Scanner in den PC-Modus.

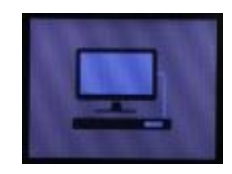

So starten Sie den Scanvorgang:

- 1. Drücken Sie die Taste **Menü**.
- 2. Drücken Sie die Taste Scannen/**Netzschalter**/Eingabe.
- 3. Wählen Sie mit den Pfeilen **Nach oben/dpi** und **JPG/PDF/Mehrseitige PDF/Nach unten** die Option **SD-Karte** aus.

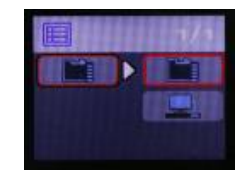

- 4. Drücken Sie die Taste Scannen/**Netzschalter**/Eingabe.
- 5. Drücken Sie erneut die Taste **Scannen**/Netzschalter/Eingabe, um den Scanvorgang zu starten.
- 6. Wenn Sie fertig sind, drücken Sie erneut die Taste **Scannen**/Netzschalter/Eingabe.

# <span id="page-10-0"></span>**5. Übertragen von gescannten Dokumenten an Ihren Computer**

Es gibt zwei Möglichkeiten, gescannte Dokumente auf Ihren Computer zu übertragen: über ein **Micro-USB-Kabel** und über den **microSD-Kartenadapter**.

<span id="page-10-1"></span>5.1 Verwenden des mitgelieferten Micro-USB-Kabels (Windows und Mac OS)

- 1. Schalten Sie den **IRIScan Book** ein.
- 2. Stecken Sie das mitgelieferte Micro-USB-Kabel am **IRIScan Book** und an Ihrem Computer ein.

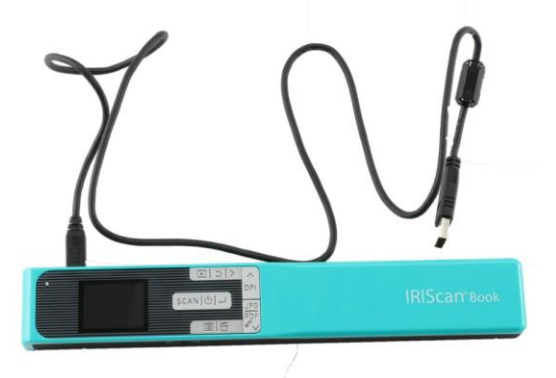

3. Auf Ihrem Computer wird dann der Kartenspeicher mit Ihren Dokumenten angezeigt.

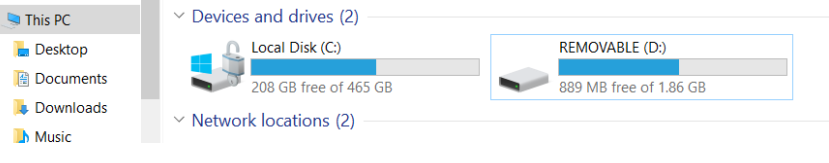

Beispielbild für Windows

4. Öffnen Sie den Kartenspeicher und kopieren Sie Ihre Dokumente auf Ihren Computer. Die Dokumente befinden sich im Ordner **DCIM\100Media** des Wechseldatenträgers.

## <span id="page-10-2"></span>5.2 Verwenden des microSD-Kartenadapters (Windows, Mac OS und Tablet)

1. Drücken Sie auf die microSD-Karte, um sie zu entsperren. Nehmen Sie sie dann aus dem Kartensteckplatz.

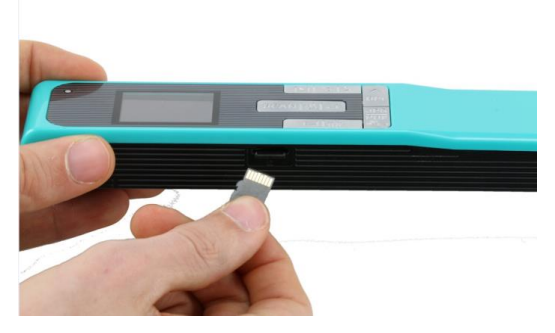

2. Legen Sie sie in den mitgelieferten microSD-Kartenadapter ein.

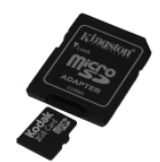

- 3. Stecken Sie den Adapter in den SD-Kartensteckplatz Ihres Computers. Wenn Sie den microSD-Kartenadapter nicht verwenden können, können Sie ihn in ein Speicherkartenlesegerät (nicht enthalten) einstecken und mit Ihrem Gerät verbinden.
- 4. Auf Ihrem Gerät wird dann der Kartenspeicher mit Ihren Dokumenten angezeigt.

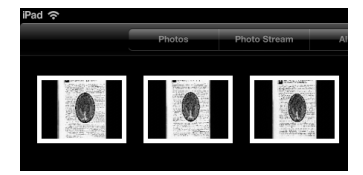

Beispielbild für iOS

5. Öffnen Sie den Kartenspeicher und kopieren Sie Ihre Dokumente auf Ihr Gerät. Die Dokumente befinden sich im Ordner **DCIM\100Media** des Wechseldatenträgers.

Nachdem Sie Ihre Dokumente auf Ihren PC oder Mac übertragen haben, können diese mit **Readiris™ Pro** verarbeitet werden. Informationen zum Verarbeiten Ihrer Dokumente mit **Readiris Pro** finden Sie in den vollständigen Benutzerhandbüchern unter **[www.irislink.com/support](http://www.irislink.com/support)**

# <span id="page-12-0"></span>**6. Scannen, Bearbeiten und Konvertieren von Bildern in bearbeitbaren Text mit InstantResult™ (nur Windows)**

Mit **InstantResult**™ können Sie den **IRIScan Book 5** sogar ohne microSD-Karte verwenden. Schließen Sie ihn einfach mit dem mitgelieferten Micro-USB-Kabel an einem Windows-PC an.

Weitere wichtige Vorgänge:

- Konvertieren eingescannter Dokumente in bearbeitbaren Text
- Bearbeitungsoptionen wie Bilddrehung, Zuschnitt usw.
- Speichern als nicht bearbeitbare (Bilddateien) oder bearbeitbare Dateien (Word, PDF usw.)

## <span id="page-12-1"></span>6.1 Installieren von InstantResult

- 1. Öffnen Sie Ihren Internetbrowser und gehen Sie zu [http://www.irislink.com/start.](http://www.irislink.com/start)
- 2. Scrollen Sie nach unten zu **IRIScan Book 5**.
- 3. Klicken Sie auf **Download**, um die Software herunterzuladen.
- 4. Gehen Sie zum Speicherort der heruntergeladenen Software und führen Sie die Installationsdatei aus.
- 5. Klicken Sie auf **InstantResult** und folgen Sie den Bildschirmanweisungen.

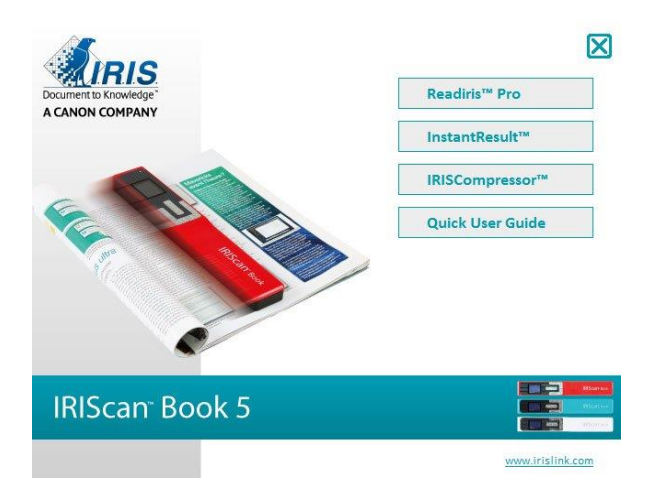

<span id="page-12-2"></span>6. Klicken Sie auf **Fertigstellen**, um die Installation abzuschließen.

## 6.2 Verwendung von InstantResult zum Scannen

Schließen Sie den **IRIScan Book 5** mit dem mitgelieferten USB-Kabel an einem Windows-PC an.

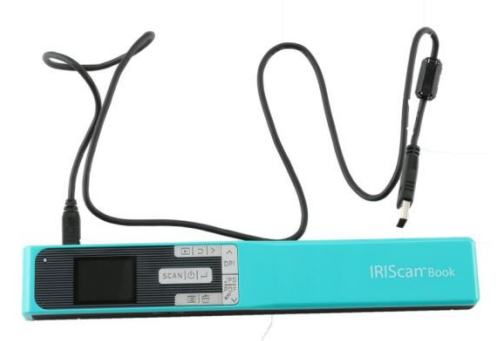

 Halten Sie die Taste Scannen/**Netzschalter**/Eingabe für 2 Sekunden gedrückt, um den Scanner einzuschalten.

Vergewissern Sie sich, dass das folgende Symbol auf dem Display angezeigt wird:

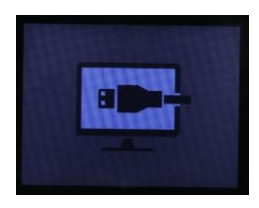

Starten Sie **InstantResult** vom Fenster des **Startmenüs**.

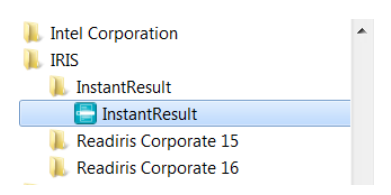

- Legen Sie den Scanner oben auf dem Dokument, das Sie scannen möchten, auf.
- Drücken Sie einmal auf die Taste **Scannen**/Netzschalter/Eingabe. Auf dem Display wird das Wort **Scan** angezeigt.
- Schieben Sie den Scanner **langsam** und **gleichmäßig** über die Seite.

Ihr gescanntes Bild wird umgehend auf dem Bildschirm **InstantResult** angezeigt.

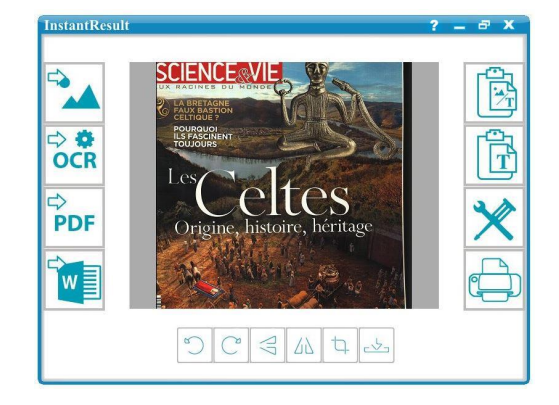

 Wenn Sie unten auf der Seite angekommen sind, drücken Sie erneut die Taste **Scannen**/Netzschalter/Eingabe, um den Scanvorgang zu beenden.

## <span id="page-14-0"></span>6.3 Verwenden von InstantResult zum Konvertieren von gescannten Dateien in bearbeitbaren Text

Bevor Sie ein Bild scannen, wählen Sie die Sprache des Textes in Ihrem Bild aus.

1. Tippen Sie auf die Schaltfläche **Einstellungen**.

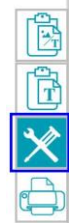

- 2. Klicken Sie auf die Registerkarte **OCR**.
	- Wählen die Sprache(n) des Textes aus, der erkannt werden soll (Sie können bis zu 8 Sprachen auswählen).
	- Klicken Sie auf **OK**.

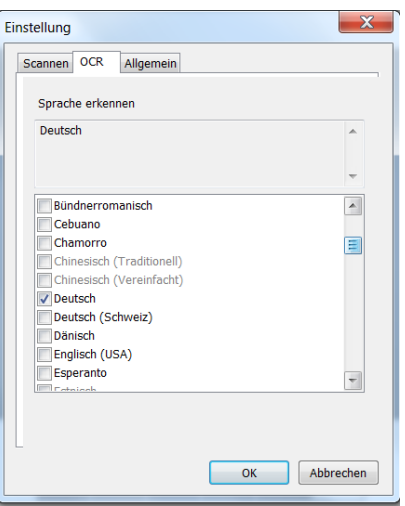

3. Folgen Sie zum Scannen von Bildern den Schritten 4-7 im Kapitel Verwenden von InstantResult zum Scannen.

#### <span id="page-14-1"></span>6.4 Verwenden von InstantResult zum Bearbeiten von gescannten Dateien

 Bearbeiten Sie die von Ihnen gescannten Bilddateien mit den Bearbeitungsoptionen in der Funktionsleiste.

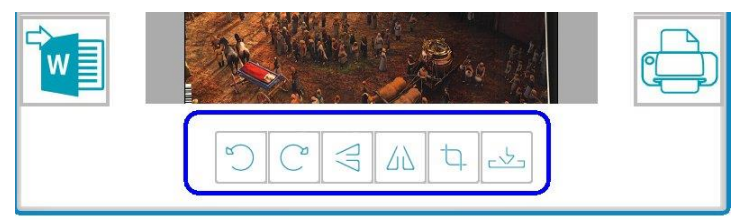

 Importieren Sie vorhandene Bilddateien (.tif, .tiff, .jpg, .jpeg, .bmp, .png, .j2k, .j2c), indem Sie auf die Schaltfläche klicken.

**Hinweis**: Mehrseitige Dateien und PDF-Dateien werden mit dieser Schaltfläche nicht unterstützt*.*

#### <span id="page-15-0"></span>6.5 Verwenden von InstantResult zum Speichern von (erkannten) gescannten Dateien

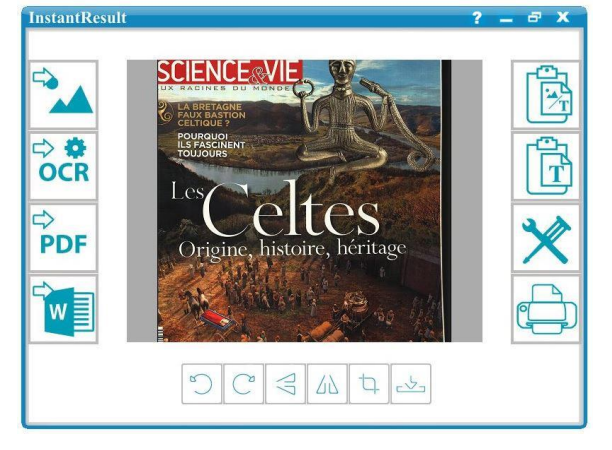

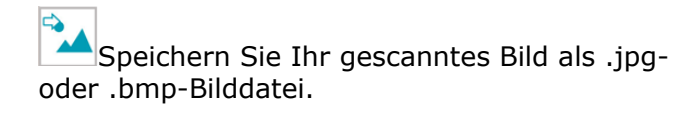

als .docx-, .pdf-, .xlsx- oder .txt-Datei.

Speichern Sie Ihr erkanntes gescanntes Bild

Speichern Sie Ihr erkanntes gescanntes Bild

Speichern Sie Ihr erkanntes gescanntes Bild

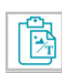

Kopieren Sie Bilder und erkannten Text von Ihrem gescannten Bild in die Zwischenablage.

Sie können diese nun woanders einfügen.

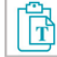

Kopieren Sie nur den erkannten Text von Ihrem gescannten Bild in die Zwischenablage.

Sie können diesen dann woanders einfügen.

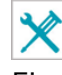

Rufen Sie die Scan- und Texterkennungs(OCR)- Einstellungen auf.

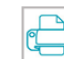

als .docx-Datei. Drucken Sie Ihr erkanntes gescanntes Bild.<br>als .docx-Datei.

Nachdem Sie Ihre Dokumente auf Ihren PC oder Mac übertragen haben, können diese mit **Readiris Pro** verarbeitet werden.

Informationen zum Verarbeiten Ihrer Dokumente mit **Readiris Pro** finden Sie im vollständigen Benutzerhandbuch unter **[www.irislink.com/support](http://www.irislink.com/support)**

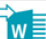

PDF

へ め **OCR** 

als .pdf-Datei.

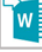

# <span id="page-16-0"></span>**7. Technische Daten**

## <span id="page-16-1"></span>7.1 Mindestsystemanforderungen Windows PC

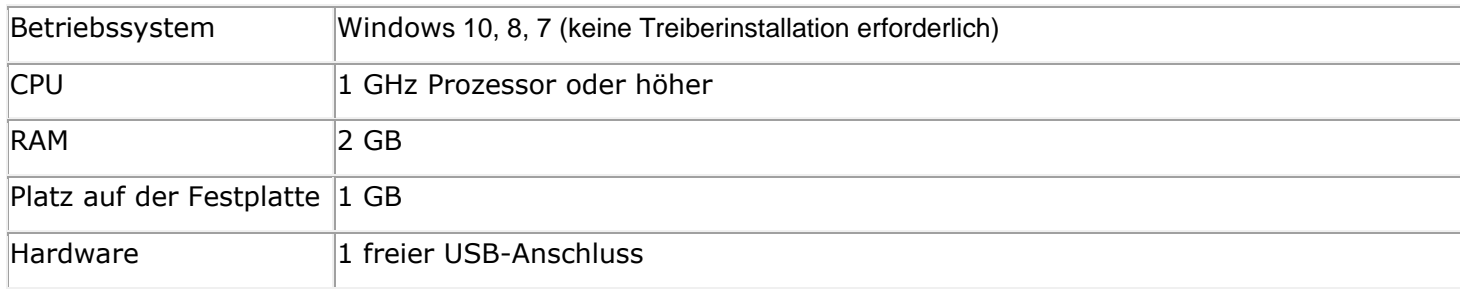

## <span id="page-16-2"></span>7.2 Mindestsystemanforderungen Mac OS

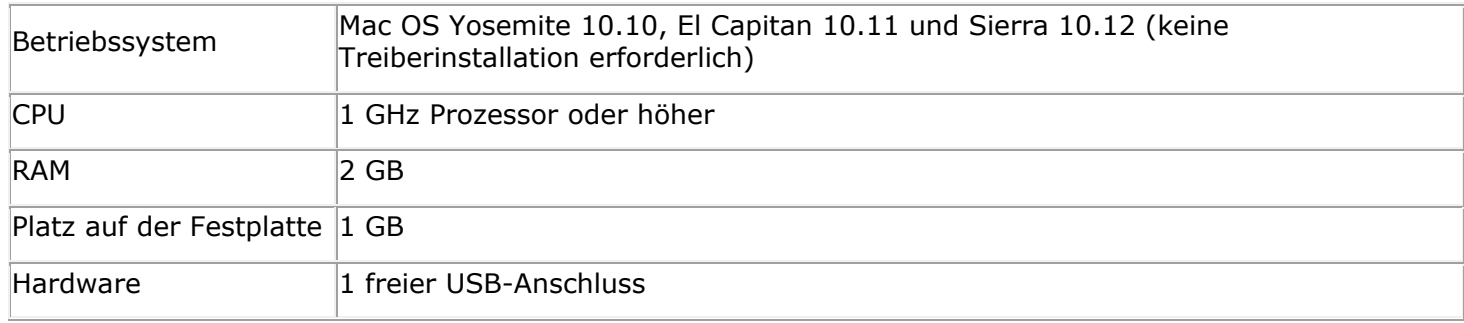

## <span id="page-16-3"></span>7.3 Technische Daten zum Scanner

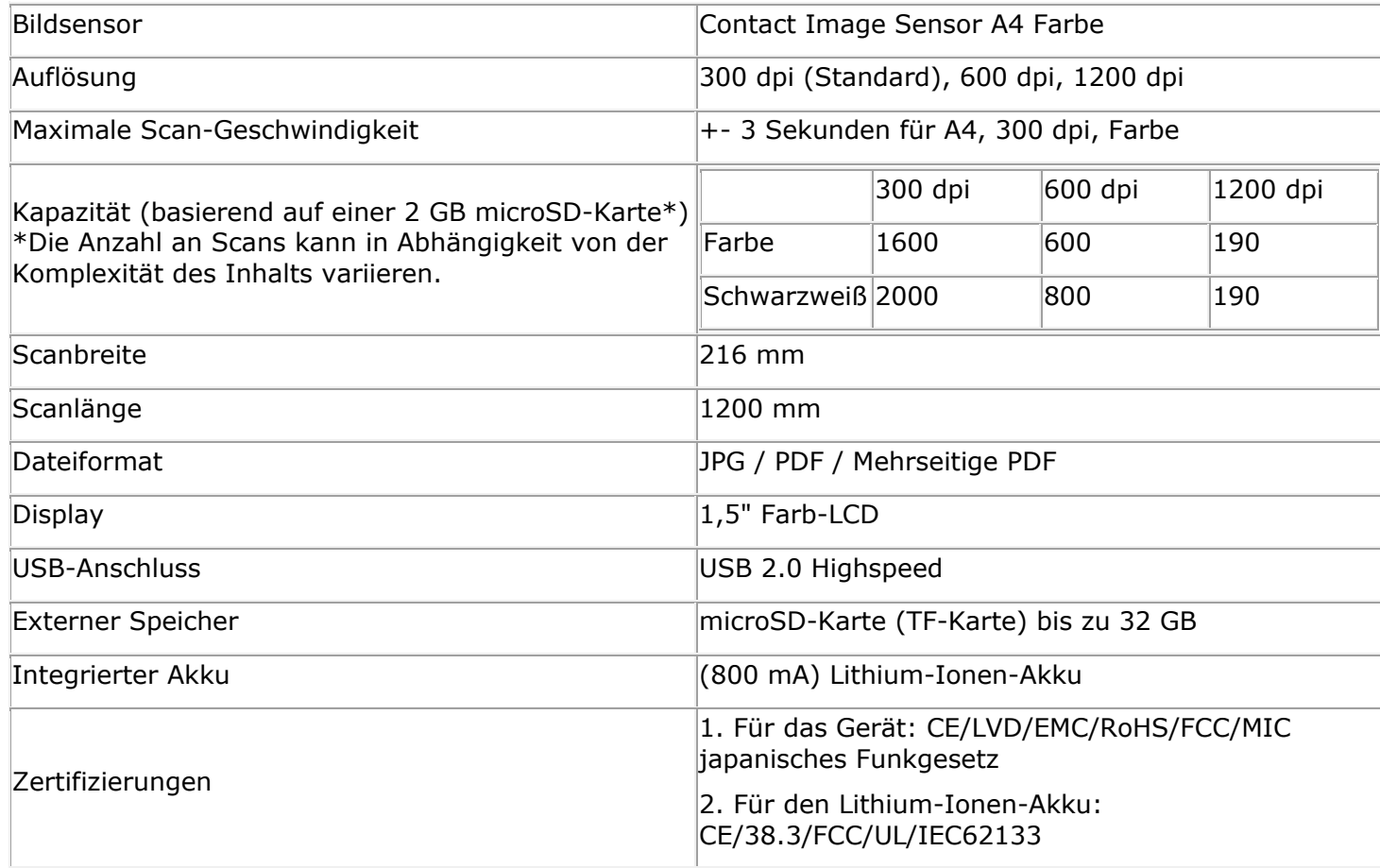

# <span id="page-17-0"></span>**8. Fehlerbehebung**

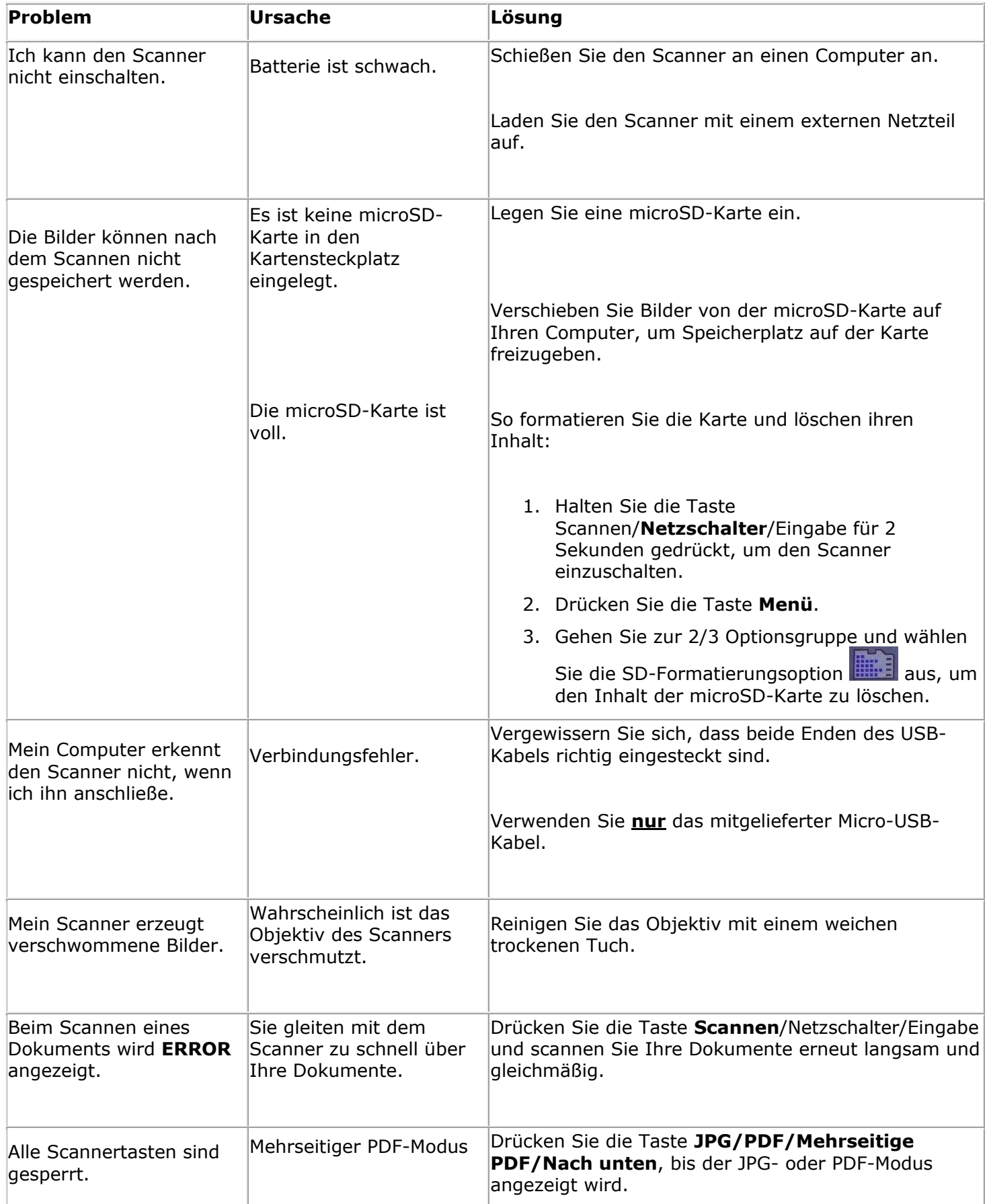

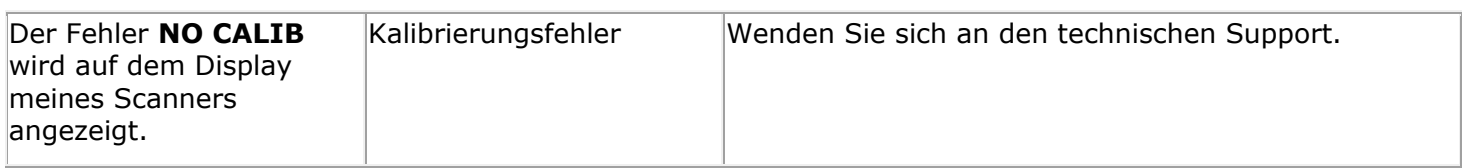

Sollten bei der Verwendung des **IRIScan Book 5** Probleme auftreten, sehen Sie sich die häufig gestellten Fragen (FAQs) auf unserer Website an oder wenden Sie sich unter **[www.irislink.com/support](http://www.irislink.com/support/iriscanbook3)** an den technischen Support.

# <span id="page-19-0"></span>**9. Rechtliche Hinweise**

*ISB5\_pko\_20170330\_06*

#### **Urheberrechte**

Copyrights © 2012-2017 I.R.I.S. Alle Rechte vorbehalten.

I.R.I.S. ist Inhaber der Urheberrechte für alle Dokumentationen zu **IRIScan Book**.

Die in diesem Dokument enthaltenen Informationen sind Eigentum von I.R.I.S. Änderungen des Inhalts sind zu jeder Zeit ohne Ankündigung vorbehalten und stellen keinerlei bindende Verpflichtungen seitens I.R.I.S. dar. Die in diesem Dokument beschriebene Software unterliegt einer Lizenzvereinbarung, in der die Nutzungsbedingungen dieses Produkts enthalten sind. Die Verwendung dieser Software und das Anfertigen von Kopien dieser Software sind ausschließlich im Rahmen der in dieser Vereinbarung aufgeführten Bedingungen zulässig. Teile dieser Veröffentlichung dürfen nicht ohne die vorherige schriftliche Genehmigung von I.R.I.S. vervielfältigt, übertragen, in einem Abfragesystem gespeichert oder in eine andere Sprache übersetzt werden.

In dieser Dokumentation werden als Beispiele fiktive Namen verwenden. Übereinstimmungen mit realen Personen, Firmen oder Organisationen sind rein zufällig.

#### **Marken**

Das **IRIScan Book**-Logo und **IRIScan Book** sind Marken von Image Recognition Integrated Systems S.A. OCR-Technologie von I.R.I.S.

AutoFormat und Linguistik-Technologie von I.R.I.S.

Windows ist eine eingetragene Marke der Microsoft Corporation in den USA und anderen Ländern.

Alle anderen in dieser Dokumentation aufgeführten Produkte sind Marken oder eingetragene Marken der entsprechenden Inhaber.

#### **Patente**

**IRIScan Book** ist patentrechtlich geschützt. Weitere Informationen finden Sie in den Versionshinweisen.

# <span id="page-20-0"></span>**10. Konformität**

#### **Konformität mit RoHS und WEEE**

Dieses Produkt entspricht den RoHS-Richtlinien des Europäischen Parlaments und des Rates zur Beschränkung der Verwendung bestimmter gefährlicher Stoffe in Elektro- und Elektronikgeräten (2011/65/EU) und der WEEE-Richtlinie über Elektro- und Elektronikaltgeräte (2012/19/EU).

#### **FCC-Bestimmungen zu Funkstörungen**

Dieses Gerät wurde getestet und unterliegt den Grenzwerten für digitale Geräte der Klasse B gemäß Teil 15c der FCC-Richtlinien. Diese Grenzwerte sollen vertretbaren Schutz gegen Störungen bei Installation in einem Wohngebiet bieten. Dieses Gerät erzeugt, nutzt und emittiert Hochfrequenzstrahlung und kann bei einer nicht den Anweisungen entsprechenden Nutzung Funkkommunikationen beeinträchtigen. Es wird jedoch nicht gewährleistet, dass bei einer bestimmten Installation keine Funkstörungen auftreten. Wenn dieses Gerät Funkstörungen im Rundfunk- oder Fernsehempfang verursacht, was durch Ausschalten des Geräts festgestellt werden kann, sollte der Anwender versuchen, diese Störungen durch eine oder mehrere der folgenden Maßnahmen zu beseitigen:

- Die Empfangsantenne neu ausrichten oder an einem anderen Platz anbringen.
- Den Abstand zwischen dem Gerät und dem Empfänger erhöhen.
- Das Gerät an einem anderen Stromkreislauf als den Empfänger anschließen.
- Wenden Sie sich zwecks Hilfe an einen Händler oder erfahrenen Funk-/Fernsehtechniker.

Dieses Gerät wurde zertifiziert und unterliegt den Grenzwerten für digitale Geräte der Klasse B gemäß den FCC-Richtlinien. Um die Einhaltung der FCC-Richtlinien aufrechtzuerhalten, müssen mit diesem Gerät abgeschirmte Kabel verwendet werden. Der Betrieb mit nicht zugelassenen Geräten oder nicht abgeschirmten Kabeln wird wahrscheinlich zu Störungen beim Radio- und Fernsehempfang führen. Der Benutzer wird darauf hingewiesen, dass Änderungen oder Umbauten am Gerät ohne Zustimmung des Herstellers die Berechtigung des Benutzers zum Betrieb des Geräts aufheben kann. Dieses Gerät entspricht Teil 15c der FCC-Richtlinien. Für den Betrieb gelten folgende Bedingungen: (1) Dieses Gerät darf keine Störungen verursachen; und (2) dieses Gerät muss Störungen aufnehmen können, auch wenn sie unerwünschte Auswirkungen auf den Betrieb haben.

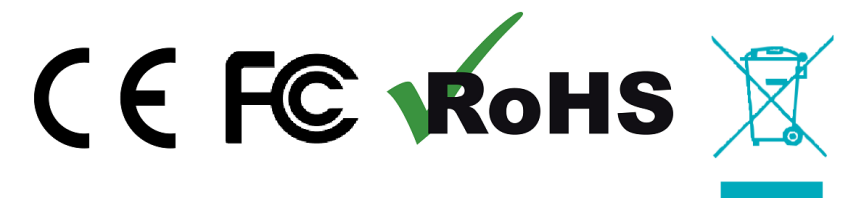